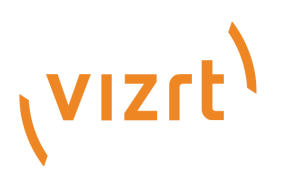

# XR Set Express Quick Start Guide

Version 1.0

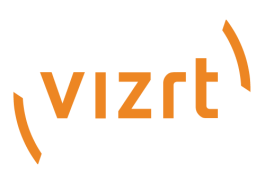

#### Copyright © 2021 Vizrt. All rights reserved.

No part of this software, documentation or publication may be reproduced, transcribed, stored in a retrieval system, translated into any language, computer language, or transmitted in any form or by any means, electronically, mechanically, magnetically, optically, chemically, photocopied, manually, or otherwise, without prior written permission from Vizrt. Vizrt specifically retains title to all Vizrt software. This software is supplied under a license agreement and may only be installed, used or copied in accordance to that agreement.

#### Disclaimer

Vizrt provides this publication "as is" without warranty of any kind, either expressed or implied. This publication may contain technical inaccuracies or typographical errors. While every precaution has been taken in the preparation of this document to ensure that it contains accurate and up-todate information, the publisher and author assume no responsibility for errors or omissions. Nor is any liability assumed for damages resulting from the use of the information contained in this document. Vizrt's policy is one of continual development, so the content of this document is periodically subject to be modified without notice. These changes will be incorporated in new editions of the publication. Vizrt may make improvements and/or changes in the product(s) and/or the program(s) described in this publication at any time. Vizrt may have patents or pending patent applications covering subject matters in this document. The furnishing of this document does not give you any license to these patents.

#### Technical Support

For technical support and the latest news of upgrades, documentation, and related products, visit the Vizrt web site at [www.vizrt.com.](http://www.vizrt.com)

#### Created on

2021/11/25

# Contents

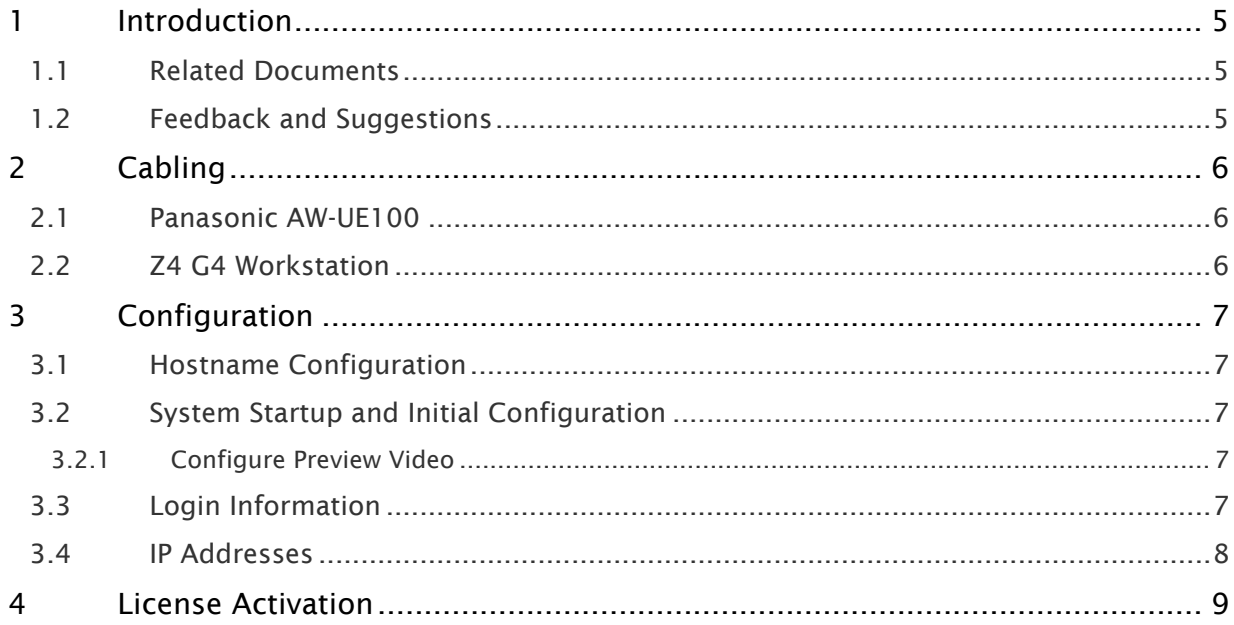

This manual is for customers who buy a preconfigured workstation and PTZ camera from Vizrt.

## <span id="page-4-0"></span>1 Introduction

<span id="page-4-1"></span>This Quick Start Guide describes the setup of the XR Set Express product.

### 1.1 Related Documents

- [Viz Engine Administrator Guide](http://docs.vizrt.com/viz-engine): Contains information on how to install the Viz Engine software and supported hardware.
- [Viz Arc User Guide](http://docs.vizrt.com/viz-arc): Contains information on integration with Viz Engine and scenes allowing you to design your virtual studios and augmented reality elements in Viz Artist.
- [Viz Tracking Hub Administrator Guide](http://documentation.vizrt.com/tracking-hub)*:* Contains information required to understand Tracking Hub and Studio Manager, two important software components in the Viz Virtual Studio solution.

For more information about all of the Vizrt products, visit:

- [www.vizrt.com](http://www.vizrt.com/)
- [Vizrt Documentation Center](http://documentation.vizrt.com/)
- [Vizrt Training Center](http://www.vizrt.com/training/)
- [Vizrt Forum](http://forum.vizrt.com/)

#### <span id="page-4-2"></span>1.2 Feedback And Suggestions

We encourage suggestions and feedback about our products and documentation. To give feedback and/or suggestions, please contact your local Vizrt customer support team at [www.vizrt.com](http://www.vizrt.com/).

# <span id="page-5-0"></span>2 Cabling

The default and recommended setup: Panasonic AW-UE100 directly connected to one Ethernet port of the Workstation.

# <span id="page-5-1"></span>2.1 Panasonic AW-UE100

Connect the power cable.

Connect the ethernet (RJ45) cable to the LAN Port.

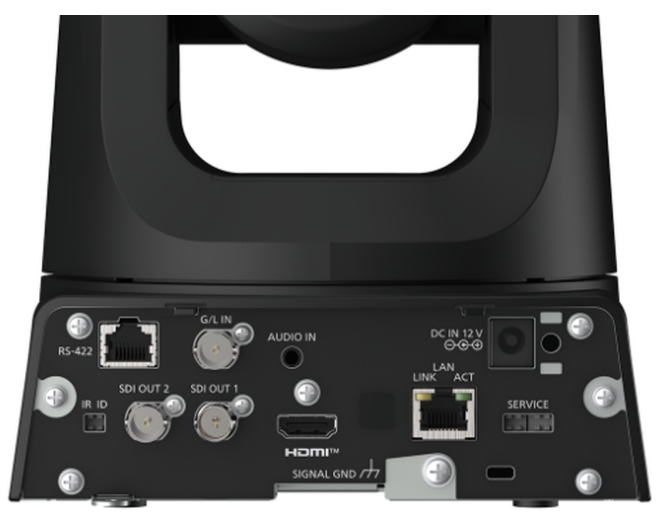

### <span id="page-5-2"></span>2.2 Z4 G4 Workstation

On the Vizrt Box, the Top Network Connection is configured with a static IP address and is used to connect the camera.

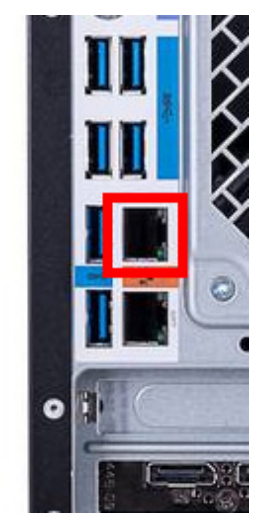

# <span id="page-6-0"></span>3 Configuration

### <span id="page-6-1"></span>3.1 Hostname Configuration

Some of the following settings depend on the Windows computer name. If required, update the computer name now, restart and then proceed with the installation.

# <span id="page-6-2"></span>3.2 System Startup And Initial Configuration

- Start Viz Engine.
- Start Tracking Hub.
- Start Studio Manager and connect to Tracking Hub.
- If Tracking Hub is not showing up under Network Adapter PTZ-Camera (192.168.44.10), select Loopback and change Tracking Hub Settings to use *PTZ-Camera Network Adapter*. Restart Studio Manager and Tracking Hub.
- Make sure everything is green in Studio Manager.
- Configure the height of the Camera: Measure from the middle of the lens to the floor or the surface where AR Objects should be located.
- Enter the value in cm into PosY of Rig2 Camera.
- Start Viz Arc.

#### <span id="page-6-3"></span>3.2.1 Configure Preview Video

Preview Video depends on the Hostname, if the Hostname has changed and the preview is not working go to System >Configuration: Video Settings and select your local Viz Engine as source.

### <span id="page-6-4"></span>3.3 Login Information

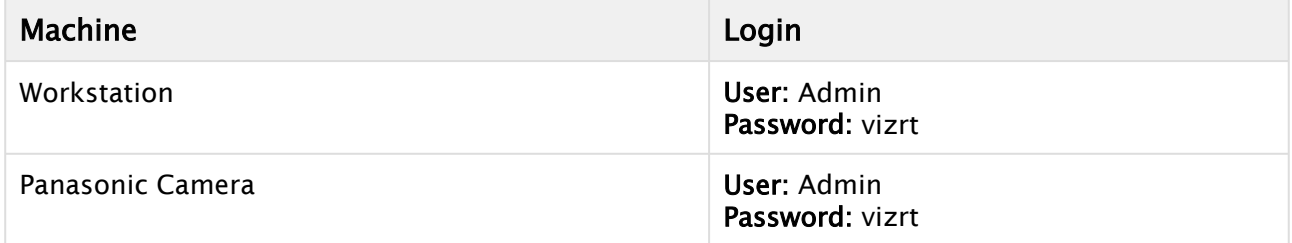

# <span id="page-7-0"></span>3.4 IP Addresses

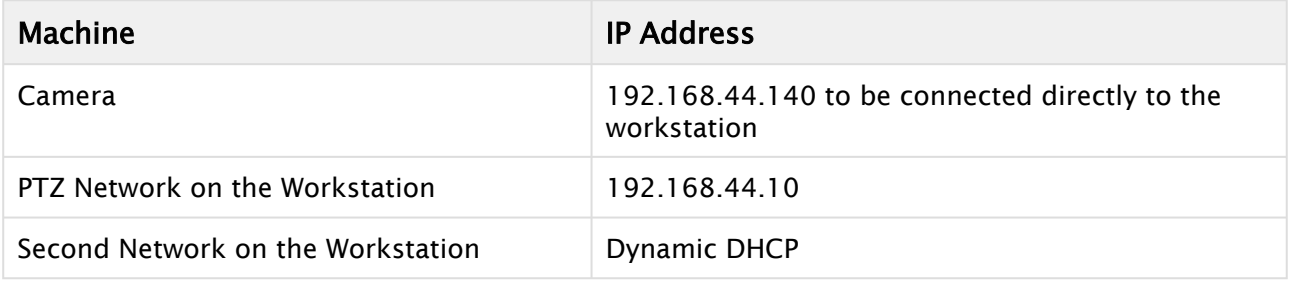

## <span id="page-8-0"></span>4 License Activation

- Click on the Link (Ticket Number) in the HTML license file.
- Select Import for this Machine.
- Either connect a Hardware Dongle or select to create a software container on this machine.
- Click on activate.
- Wait until the process is finished. This can take up to a few minutes, do not close or refresh the browser windows.